### **ĐẠI HỌC QUỐC GIA HÀ NỘI TRƯỜNG ĐẠI HỌC KHOA HỌC XÃ HỘI VÀ NHÂN VĂN**

# **HƯỚNG DẪN ĐĂNG KÝ HỒ SƠ DỰ THI LỚP 10 THPT CHUYÊN KHOA HỌC XÃ HỘI VÀ NHÂN VĂN**

## **I. CÁC BƯỚC ĐĂNG KÝ HỒ SƠ DỰ THI**

## **B1. Truy cập website**

- Thí sinh truy cập vào website đăng ký hồ sơ trực tuyến sau: <http://tuyensinhthpt.ussh.edu.vn/>

#### **B2. Đăng nhập tài khoản**

- Thí sinh nhập **Mã xác nhận** trên màn hình và bấm nút " **Đồng ý**"

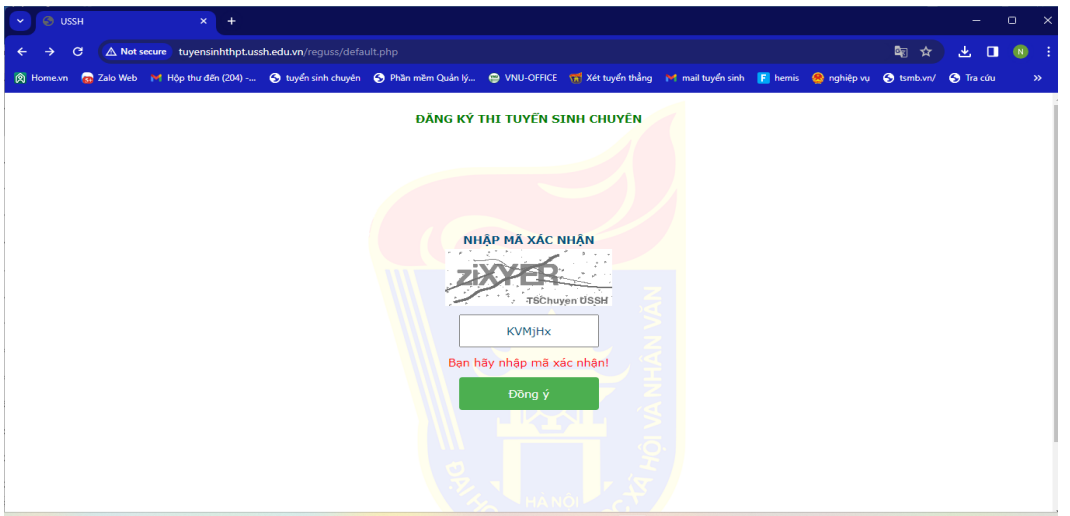

- Bấm vào dòng "*Nếu bạn chưa có tài khoản đăng nhập hãy bấm vào đây để đăng ký*" để đăng ký tài khoản lần đầu tiên.

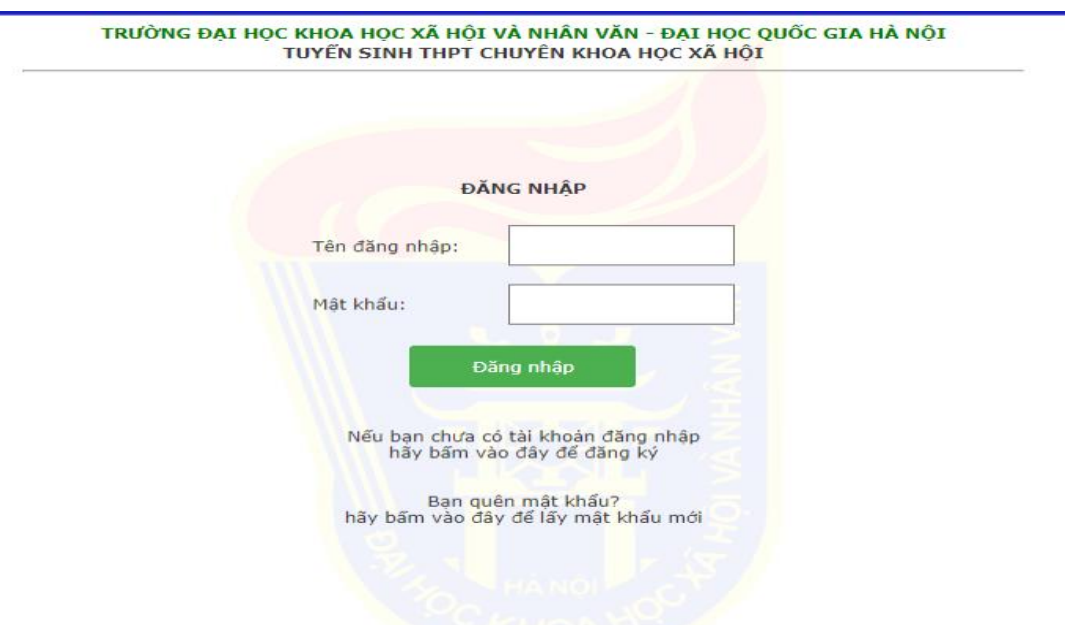

- Trước khi đăng ký lần đầu, thông báo sẽ hiển thị ra như dưới đây:

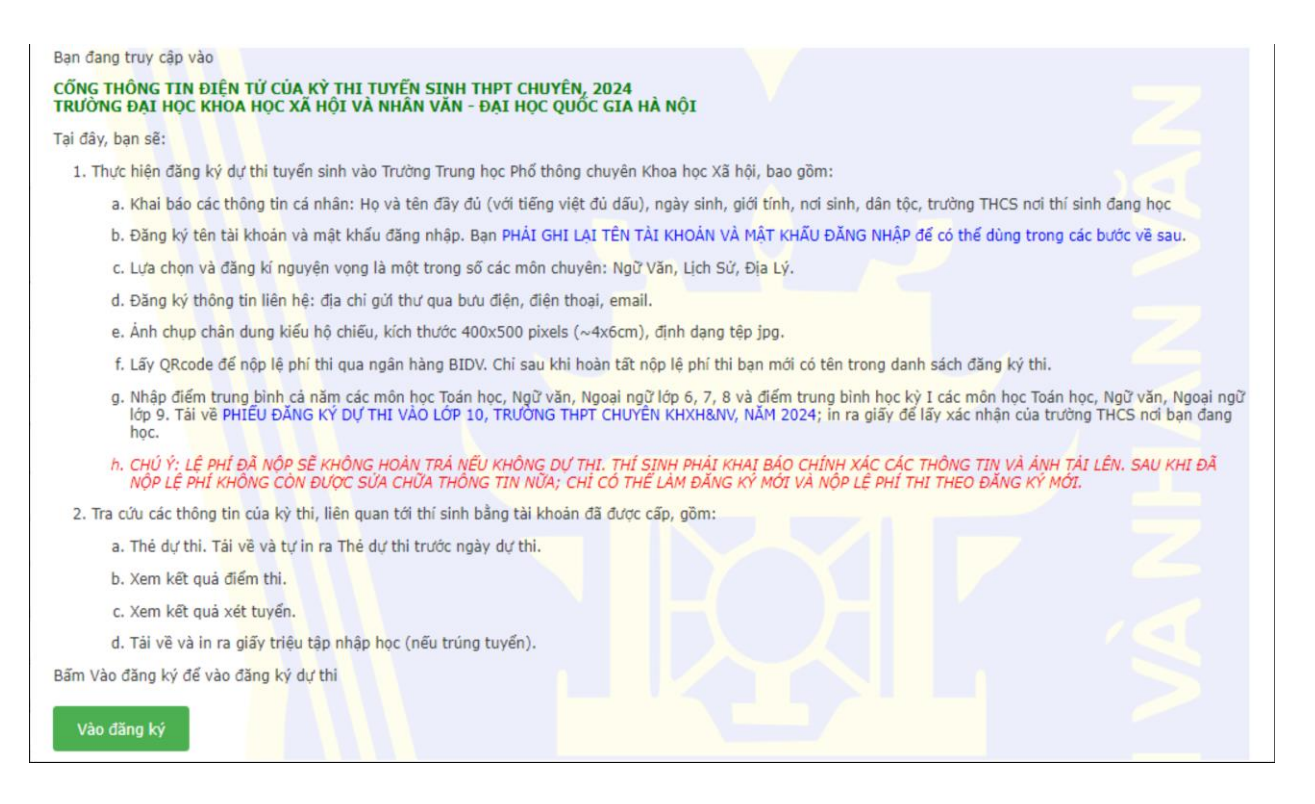

**Lưu ý:** Thí sinh đọc kĩ toàn bộ thông báo trên, tránh trường hợp bỏ sót thông tin quan trọng. - Để tiếp tục các bước tiếp theo ấn "**Vào đăng ký**".

**B3. Khai báo thông tin cá nhân**

- Thí sinh khai báo đầy đủ, chính xác **Thông tin cá nhân** vào các ô theo yêu cầu.

- Mục "Ngày sinh" bao gồm ngày tháng năm phân cách nhau bởi dấu / hoặc dấu -

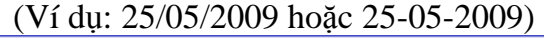

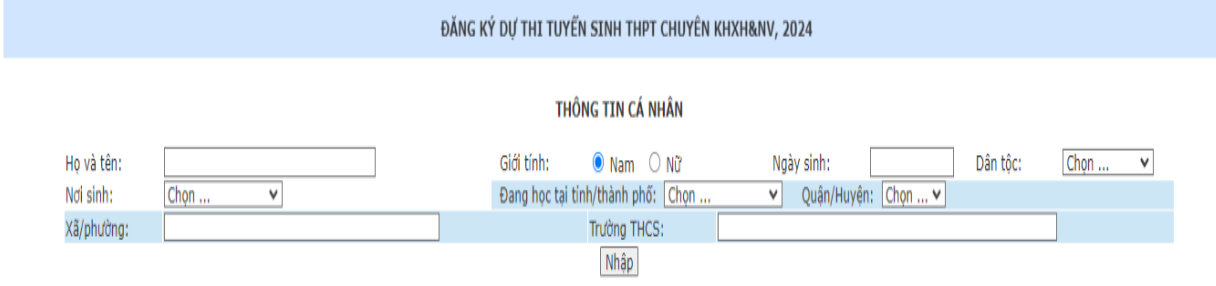

- Sau khi bấm nút "**Nhập**" sẽ xuất hiện thông báo để thí sinh kiểm tra lại thông tin vừa khai báo. Nếu thông tin chính xác bấm nút "**Tiếp tục**" để thực hiện bước tiếp theo. Nếu chưa đúng thì bấm nút "**Sửa**" để sửa lại thông tin (Lưu ý: Khi bấm nút "**Tiếp tục**" thì thí sinh sẽ không quay lại sửa thông tin được nữa.Vì vậy thí sinh cần kiểm tra kỹ thông tin cá nhân).

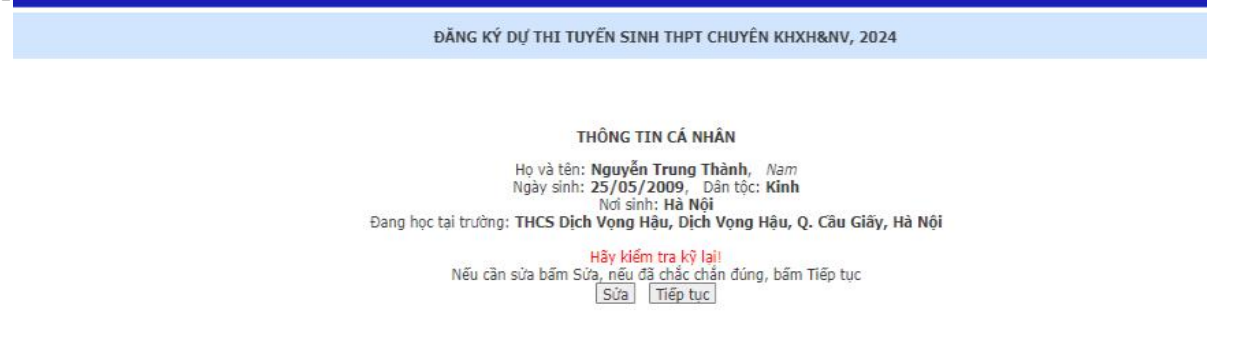

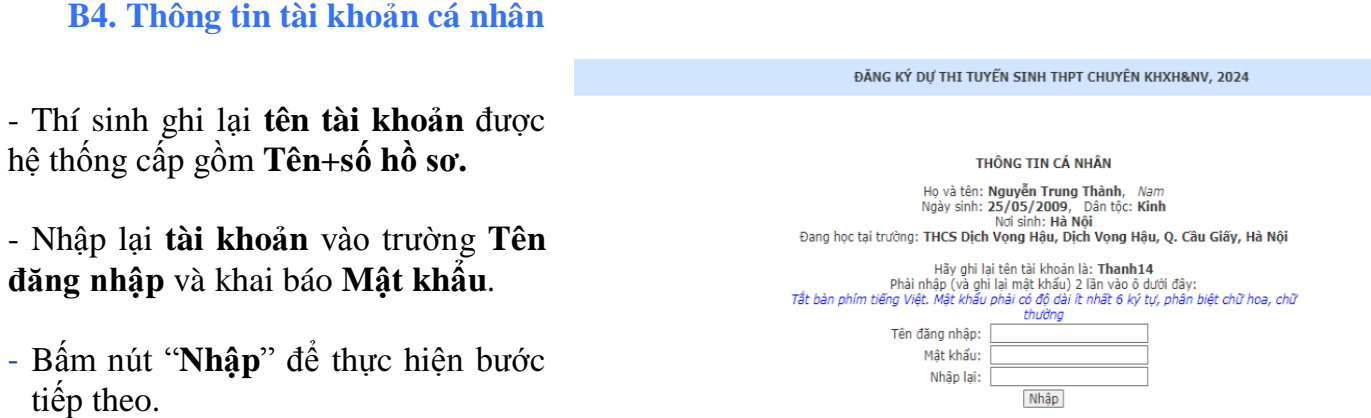

**Lưu ý:** Sau khi nhập **Tên đăng nhập** và **Mật khẩu** hệ thống sẽ hiển thị QRcode và giao diện đăng ký nguyện vọng. Thí sinh lưu lại QRcode để đăng nhập thay cho việc nhập **Tên đăng nhập** và **Mật khẩu**.

#### **B5. Đăng ký nguyện vọng**

- Thí sinh khai báo đầy đủ các **Thông tin đăng ký nguyện vọng** và **Thông tin liên hệ** rồi bấm nút "**Nhập**":

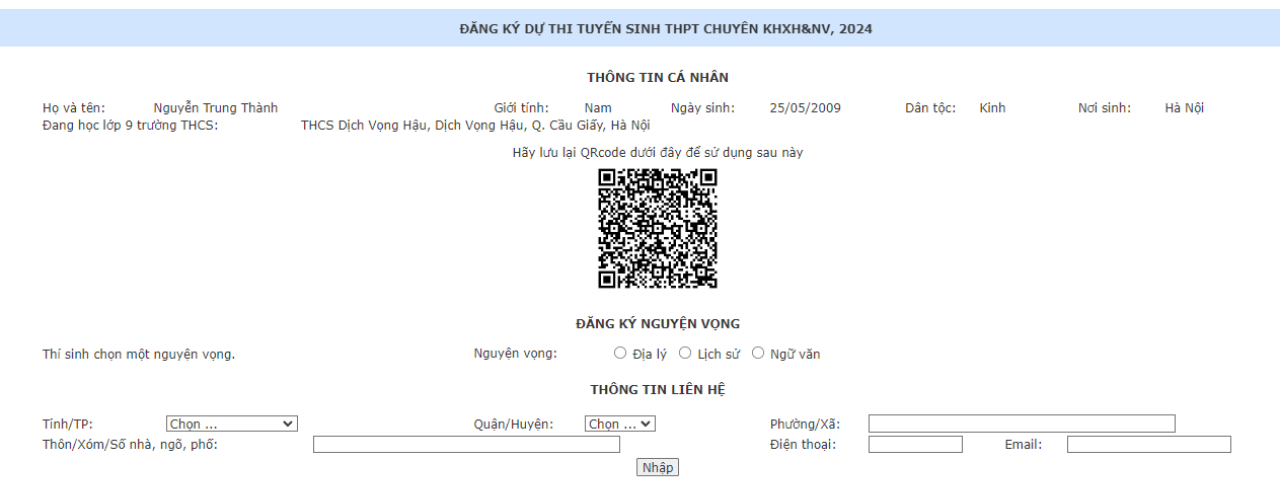

Thí sinh kiểm tra kỹ các thông tin đăng ký nguyện vọng và thông tin liên hệ. Nếu thông tin chính xác bấm nút "**Tiếp tục**" để thực hiện bước tiếp theo. Nếu chưa đúng thì bấm nút "**Sửa**" để sửa lại thông tin (Lưu ý: Khi bấm nút "**Tiếp tục**" thì thí sinh sẽ không quay lại sửa thông tin được nữa.Vì vậy thí sinh cần kiểm tra kỹ thông tin cá nhân).

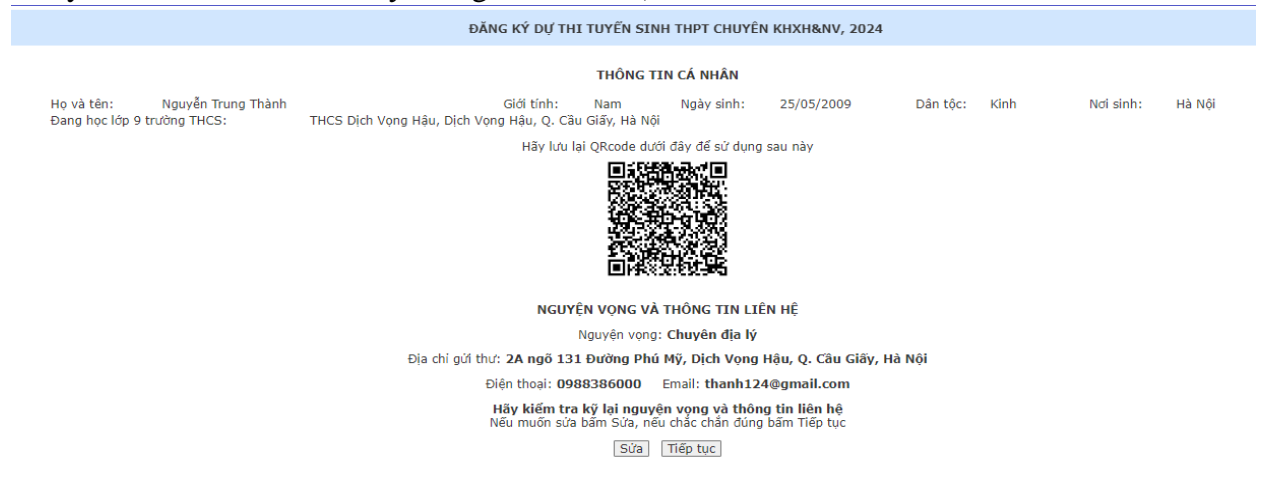

### **B6. Cập nhật ảnh và nộp lệ phí dự thi**

- Thí sinh chon file ảnh chân dung dạng .jpg (không nên sử dụng file dụng lượng quá lớn)
- Bấm tải ảnh lên

- Sau khi hoàn thành tải ảnh lên ở bên phải màn hình sẽ xuất hiện QRcode của ngân hàng để nộp lệ phí dự thi.

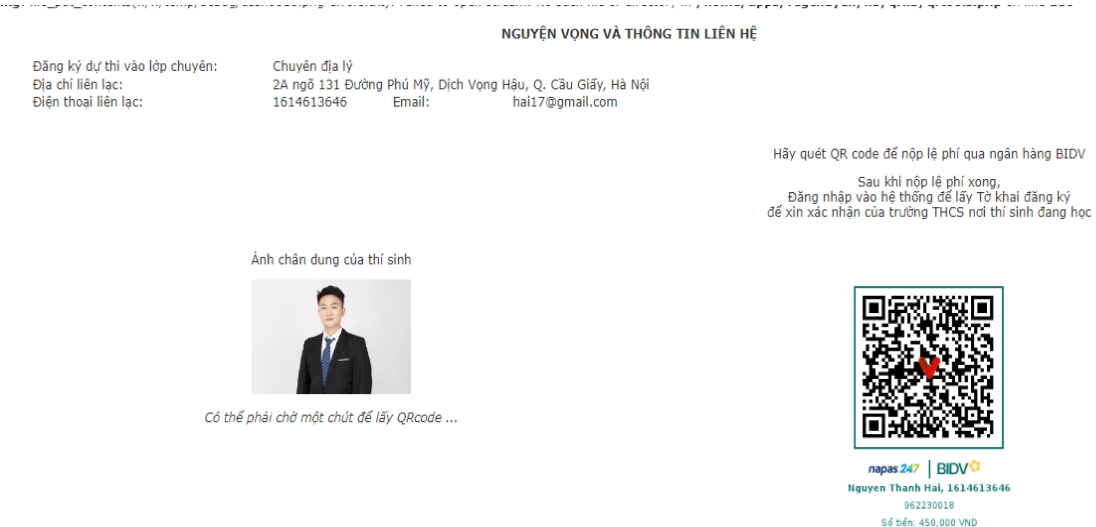

- Chỉ khi nộp lệ phí xong, thí sinh **MỚI CÓ TÊN CHÍNH THỨC** trong danh sách đăng ký dự thi.

### **B7. Nhập thông tin đăng ký dự thi**

- Thí sinh nhập thông tin điểm và chọn tiêu chí phụ (nếu có):

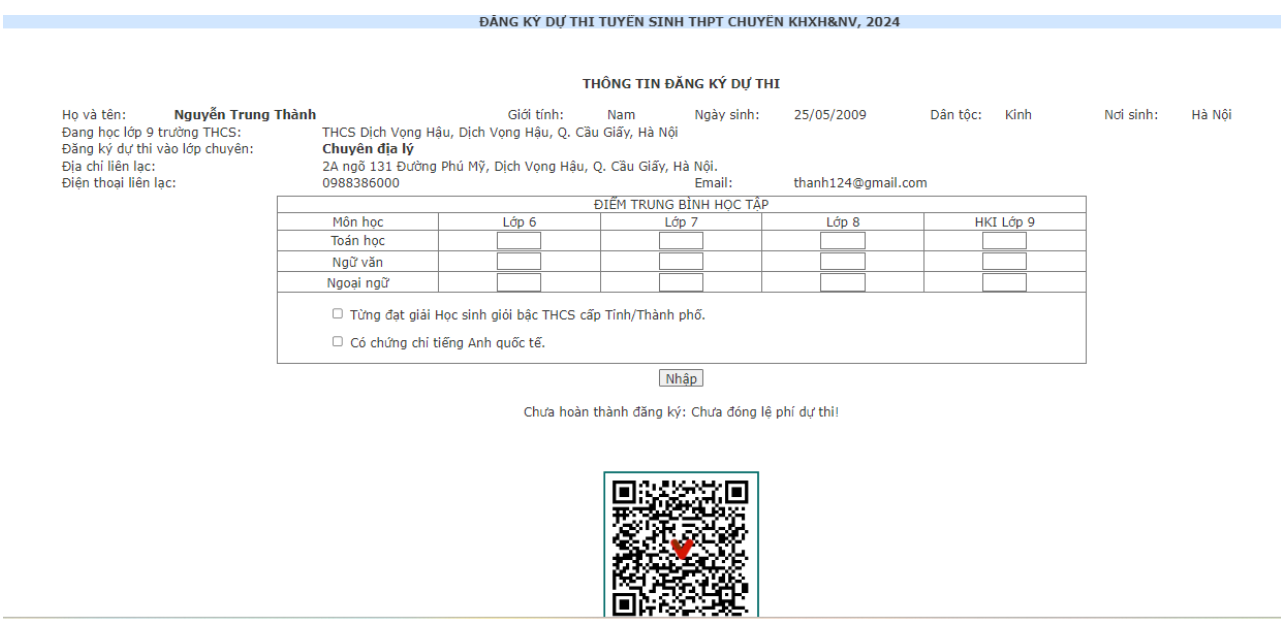

- Thí sinh kiểm tra kỹ các thông tin đăng ký dự thi. Nếu thông tin chính xác bấm nút "**Nhập**" để thực hiện bước tiếp theo.

- Thí sinh nộp lệ phí (nếu chưa nộp lệ phí ở bước trên), chỉ khi nộp xong lệ phí thi thì thí sinh **MỚI CÓ TÊN CHÍNH THỨC** trong danh sách đăng ký dự thi.

# **B8. Đăng nhập lại hệ thống và in phiếu đăng ký dự thi**

Sau khi hoàn thành khai báo hồ sơ và nộp lệ phí, thí sinh in **Phiếu đăng ký dự thi**. **Phiếu đăng ký dự thi** có xác nhận của trường THCS đang học sẽ phải nộp lại cho Hội đồng thi tại phòng thi của buổi thi cùng minh chứng tiêu chí phụ (nếu có).

# **II. LIÊN HỆ VÀ HỖ TRỢ TƯ VẤN**

- Phòng 105, Nhà E, Trường Đại học KHXH&NV, 336 Nguyễn Trãi, Thanh Xuân, Hà Nội.
- Điện thoại: **0862.155.299/0243.858.3957**
- Email: **[tuyensinh@ussh.edu.vn](mailto:tuyensinh@ussh.edu.vn)**